## **Finding and Actioning Study Packages**

## **My Units, My Components and My Courses**

Clicking on the links on the dashboard, or the **My Units**, **My Components** or **My Courses** links from the Akari banner will take the user through to the detailed entities screens. The detailed entities screens show units, components or courses, depending on the type of study package selected, and the tab at the top of the page will indicate the approval status of the study package.

If an Akari user plays a formal role in the approval workflow, their detailed entities screens will be broken down into **Assigned Entities** and **Actionable Entities**, as described in the dashboard section, and can move between assigned and actionable entities in the detailed entities screens. If an Akari user does not play a formal role in the approval workflow, all study packages in the detailed entities screens are **Assigned Entities**, and they will not have the ability to move between assigned and actionable entities in the detailed entities screens.

Under **Assigned Entities**, you will be able to see your study packages regardless of the approval status. As the study packages move backwards and forwards in the approval process, they will move between the tabs in the detailed entities screens, allowing users to monitor the approvals of their study packages.

Under **Actionable Entities**, you will be able to see the study packages that you can action. Study packages that are in previous or later stages in the workflow will not appear in the detailed entities screens, but can be found using the search functionality.

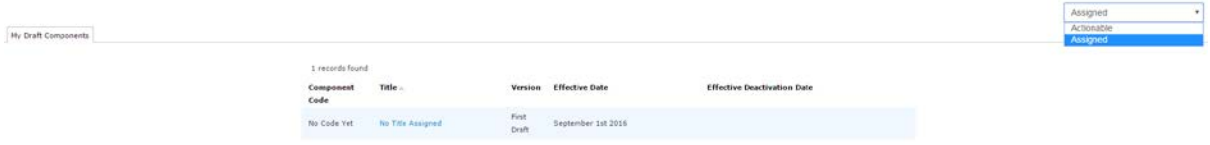

The study packages in each tab can be rearranged by clicking on the column headings to arrange by

- Code
- Title
- Version
- Effective Date

## **All Units (Searching)**

Users are also able to search for study packages by clicking on "All Units", "Component search" or "All Courses" from the dashboard's main tabs. The search screens for units and courses will allow for searching by multiple fields, and ordering the search results by clicking on the relevant column heading.

If no search terms are entered, all courses (or units or components) at all statuses will be returned. Do not use the Unit ID or Course ID options to search for a User Defined Code – in units search for

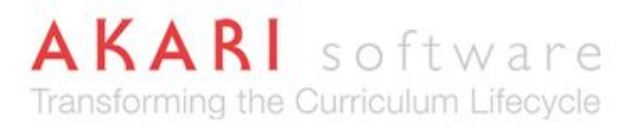

**UDC** and in courses search for **Code**. The course and unit search results can be rearranged by clicking on the column headings to arrange by

- UDC
- Name
- Version
- Effective Date
- Status

## **Action Menu pop-up**

**Left-Clicking** on a study package that has been brought up in a search screen or in your assigned entities will give you a series of options for actions that can be undertaken. The available options depend on the stage of the study package and the user privileges of the user.

Users should see the following options for all study packages

- View
- Download
- View Status Log

Users with the ability to create units and courses will also see the following option for all study packages

• Copy

Other options that may appear, depending on user rights and study package status include:

- View Affiliated Courses
- Set to [different status]
- Edit
- Professional Body of Accreditation
- Change or Modify
- Manage Owners
- Manage availabilities

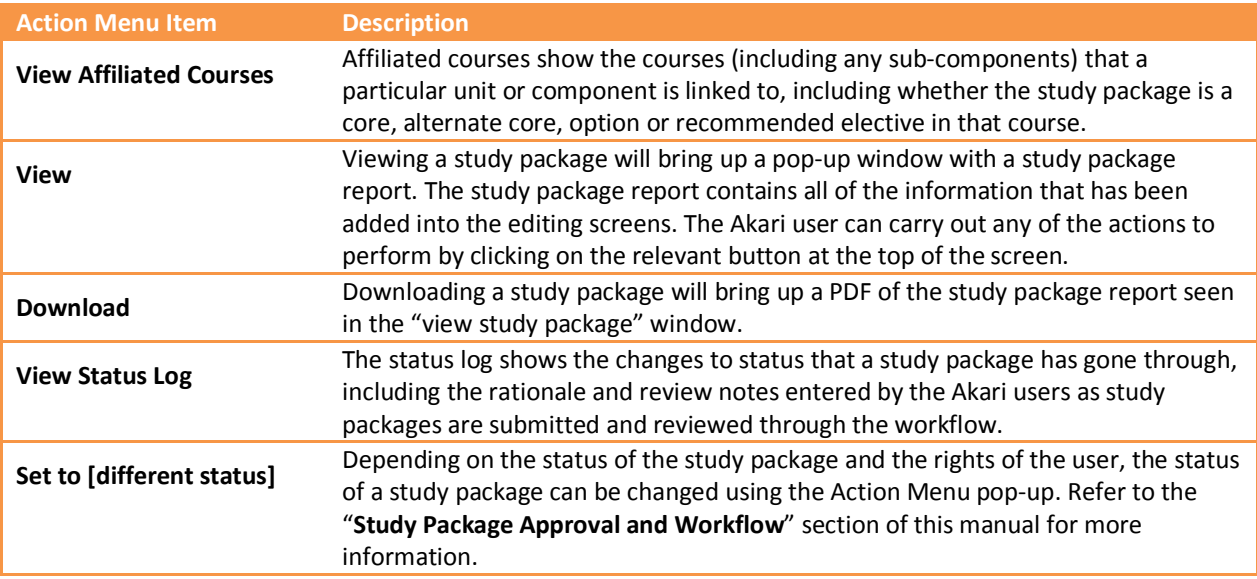

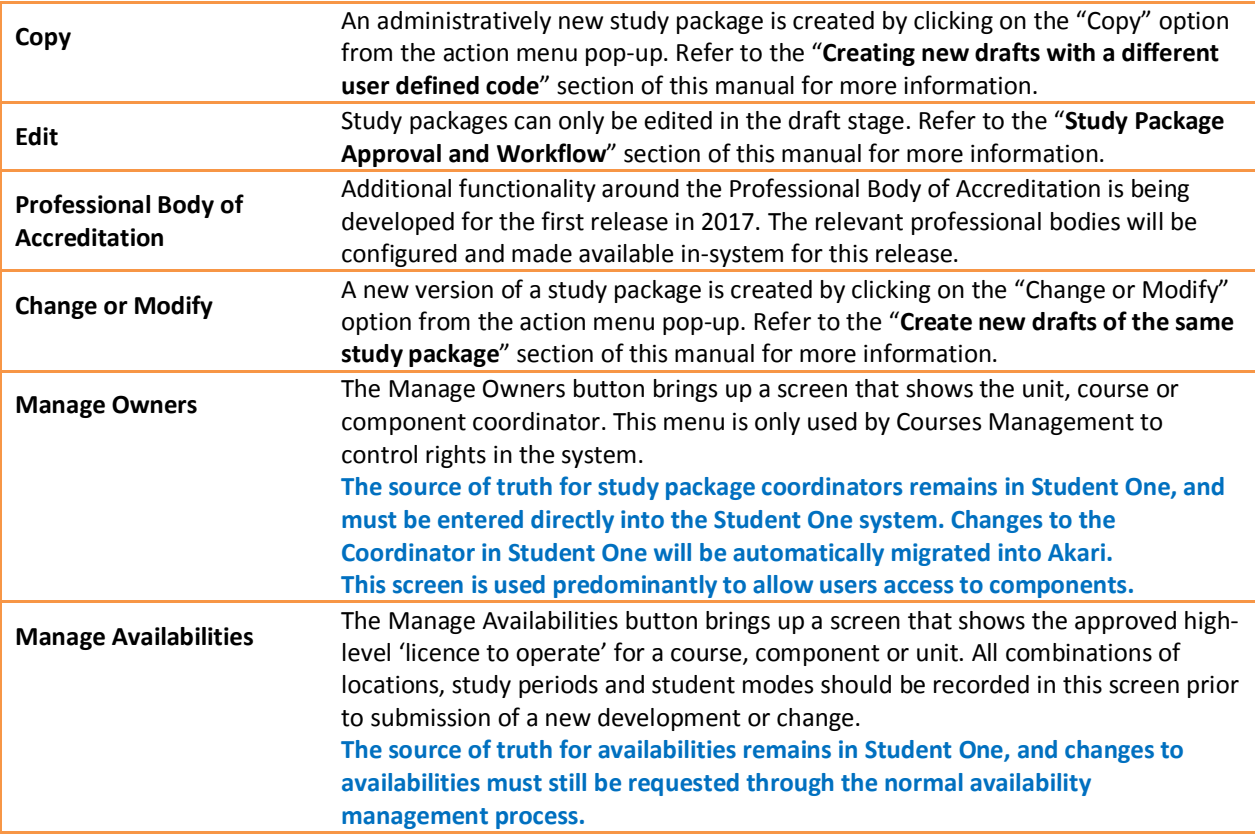